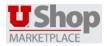

# Managing Carts Quick Reference Guide

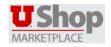

## **OVERVIEW**

Shopping Carts represent items selected for purchase from shoppers. They contain line items that represent goods or services being requested through UShop.

## **TYPES OF CARTS**

In UShop, there are two different types of carts:

• The Active cart is the cart currently being worked on by the shopper. The total dollar amount of the active cart displays in the upper right

corner of the page. 3434.40 USD

• **Draft carts** represent items that have been selected, but not submitted for purchase.

## **CREATING A NEW CART**

You can have as many carts as you want in UShop. If you order items for different people or different departments, then you can have a separate cart for each. To create a new cart:

- 1. Hover over the icon in the left navigation bar, then hover over My Carts and Orders
- 2. Then select View Draft Shopping Carts
- 3. Select Create Cart
- 4. The new cart is created, and you will see a screen similar to the one below.

| * Shopping Cart for Kondy Requisitorer Name this cart: 2013-05-20 randy, regulationer 01 | e) Continue Shopping                           | 0 item(s) for a total of 0.00 uno Proceed to Checkout |
|------------------------------------------------------------------------------------------|------------------------------------------------|-------------------------------------------------------|
| Have you made changes? Update                                                            | 🔒   🗇 Help   [Impty cart] Perform an action on | (0 items selected)                                    |
|                                                                                          | Your shopping cart is empty!                   |                                                       |
|                                                                                          | Click here to start shopping                   |                                                       |

## **NAMING CARTS**

All carts in UShop have a name created automatically by the system. The format for the default cart is today's date, followed by your user name, and an incremental number. For example, a default cart name could be 2015-05-12 randy\_requisitioner 01.

You can rename the cart to something more meaningful. For example, you can change the cart name to include the project name or the items being ordered. Renaming the cart will make it easier to locate this cart in the future should you ever have to search for it.

To change the cart name:

1. Locate the Name this cart: field, located in the upper left portion of the cart as shown below.

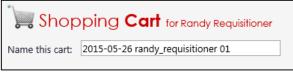

- 2. Update the cart name to something more meaningful. Some examples might include *IT Order* or *New Employee Standard Computer*.
- 3. Click the Update button after making all changes.

## ADD COMMENTS TO A CART

There may be times that you need to add comments to a cart and notify others users of the comment made. For example, you may need to describe the special need for an item so approvers can make an informed decision.

- 1. Enter search criteria and search for the previously submitted cart.
- 2. Click on the requisition number to open the requisition.
- 3. From the Available Actions: drop-down menu, select

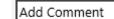

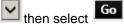

- 4. A window will open allowing:
  - e-mail notifications to be made to other users
  - 1000 characters of text
  - Attachment of a URL or file

## **DELETING A CART**

- 1. Hover over the icon in the left navigation bar, then hover over My Carts and Orders, and then select View Draft Shopping Carts.
- 2. Click the **Delete** button next to the cart to delete.

Important: After selecting Delete, the system deletes the cart <u>immediately</u>! Once a cart is deleted, it is permanently removed and cannot be restored.